# **HANSER**

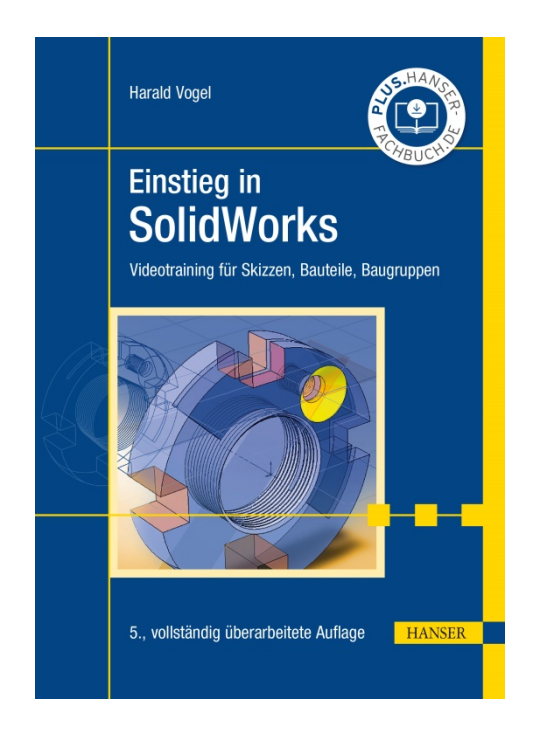

**Leseprobe**

zu

# **"Einstieg in SolidWorks"**

von Harald Vogel

Print-ISBN: 978-3-446-46374-5 E-Book-ISBN: 978-3-446-46422-3

Weitere Informationen und Bestellungen unter <http://www.hanser-fachbuch.de/978-3-446-46374-5> sowie im Buchhandel

© Carl Hanser Verlag, München

# **Inhalt**

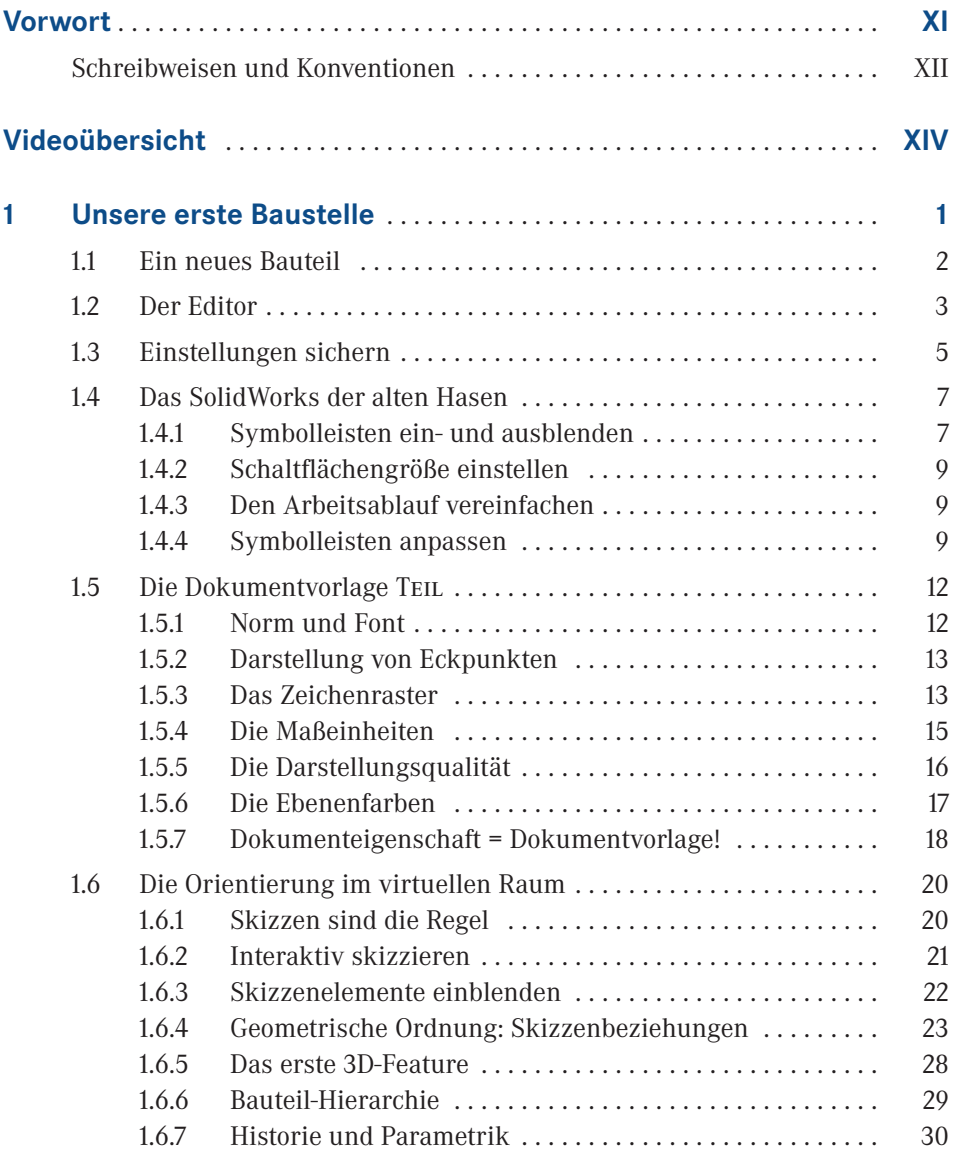

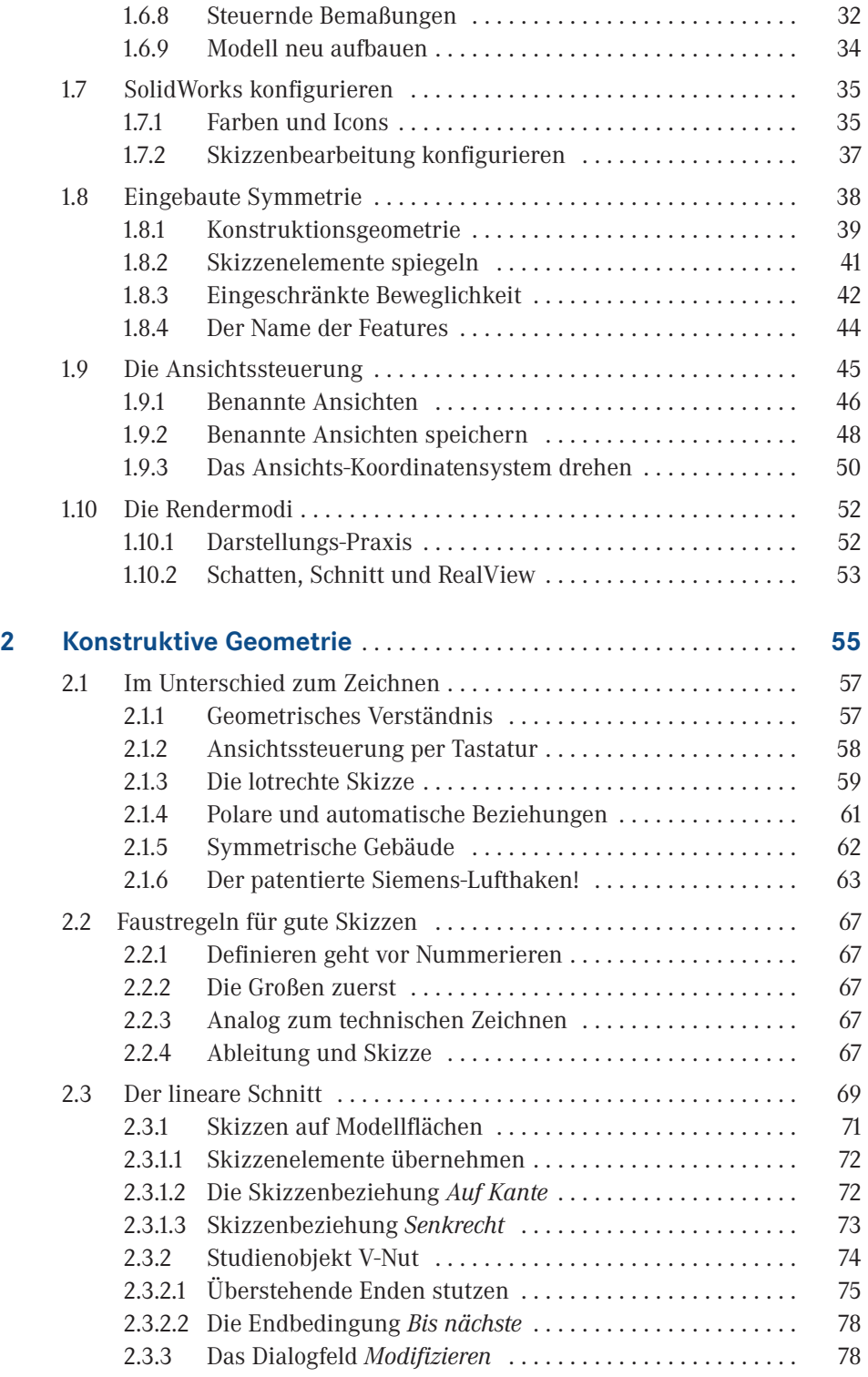

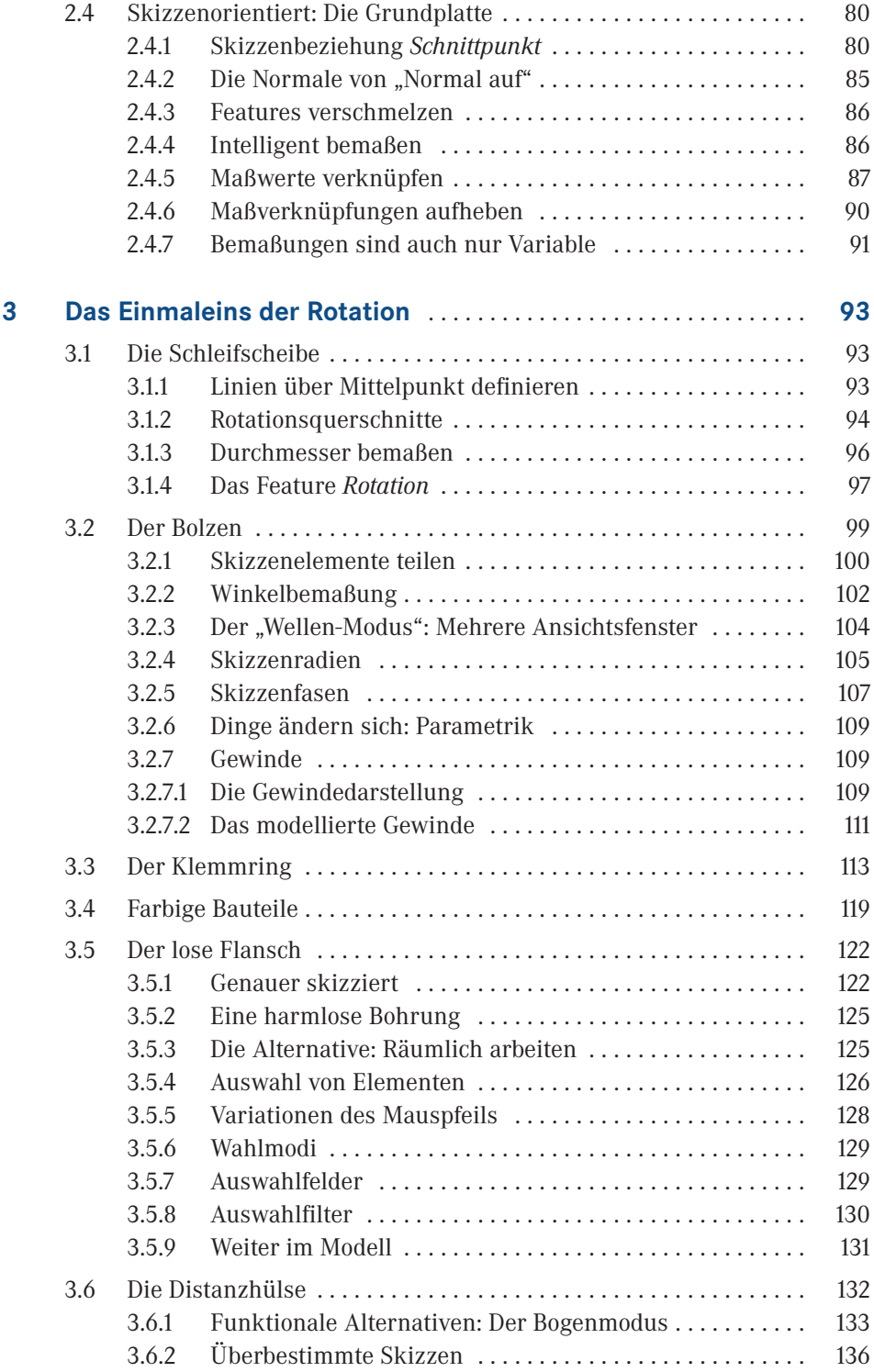

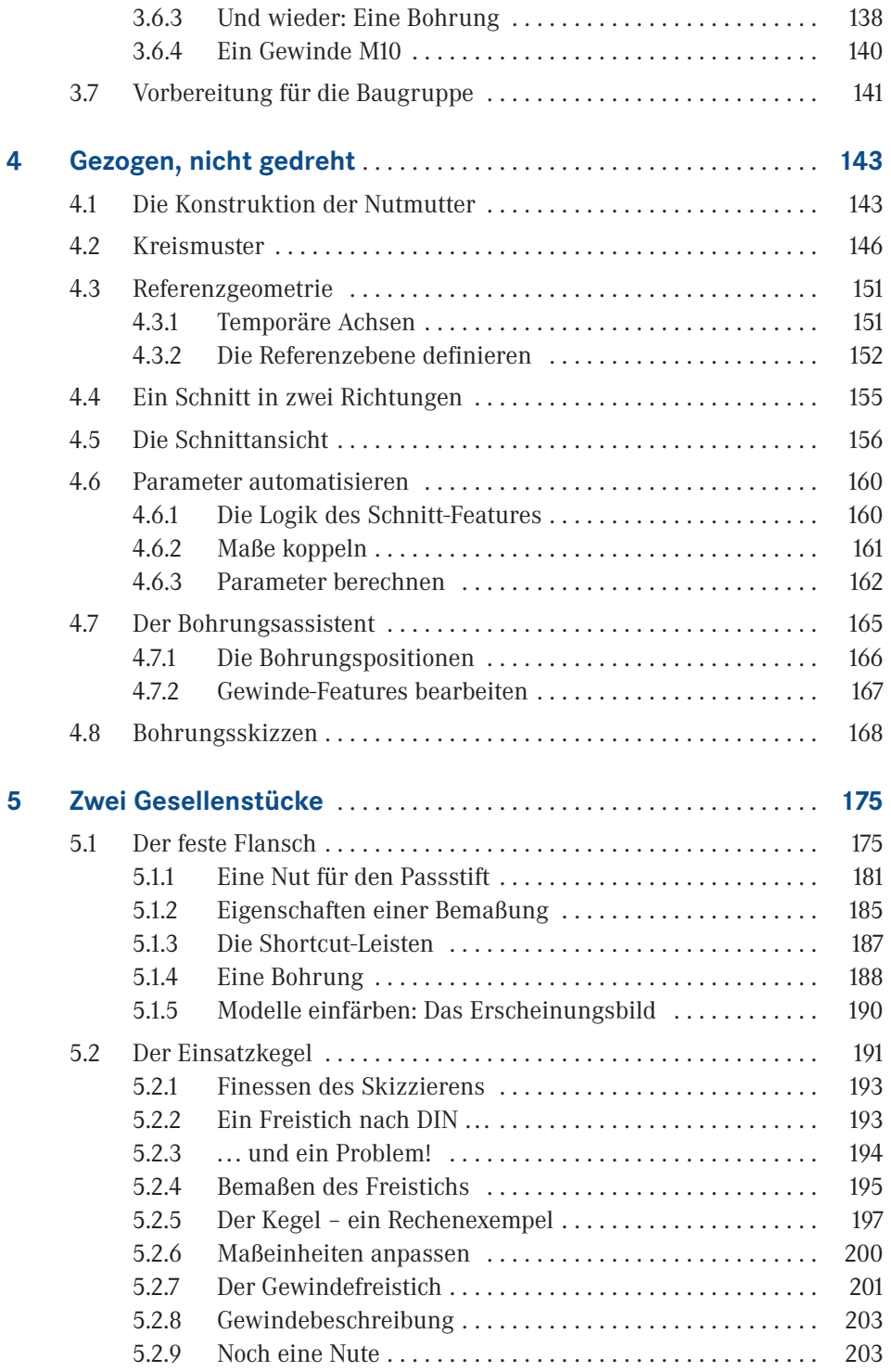

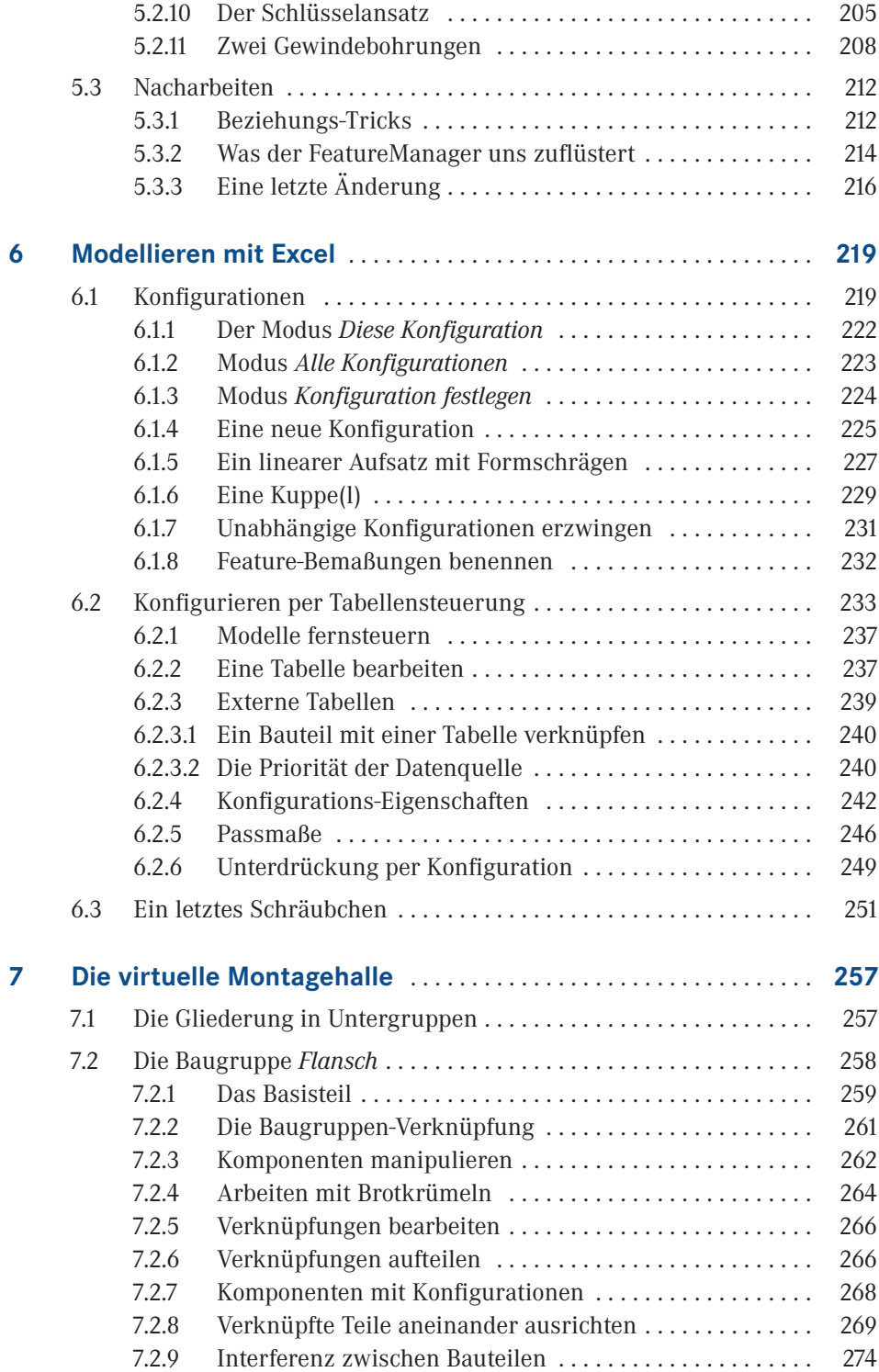

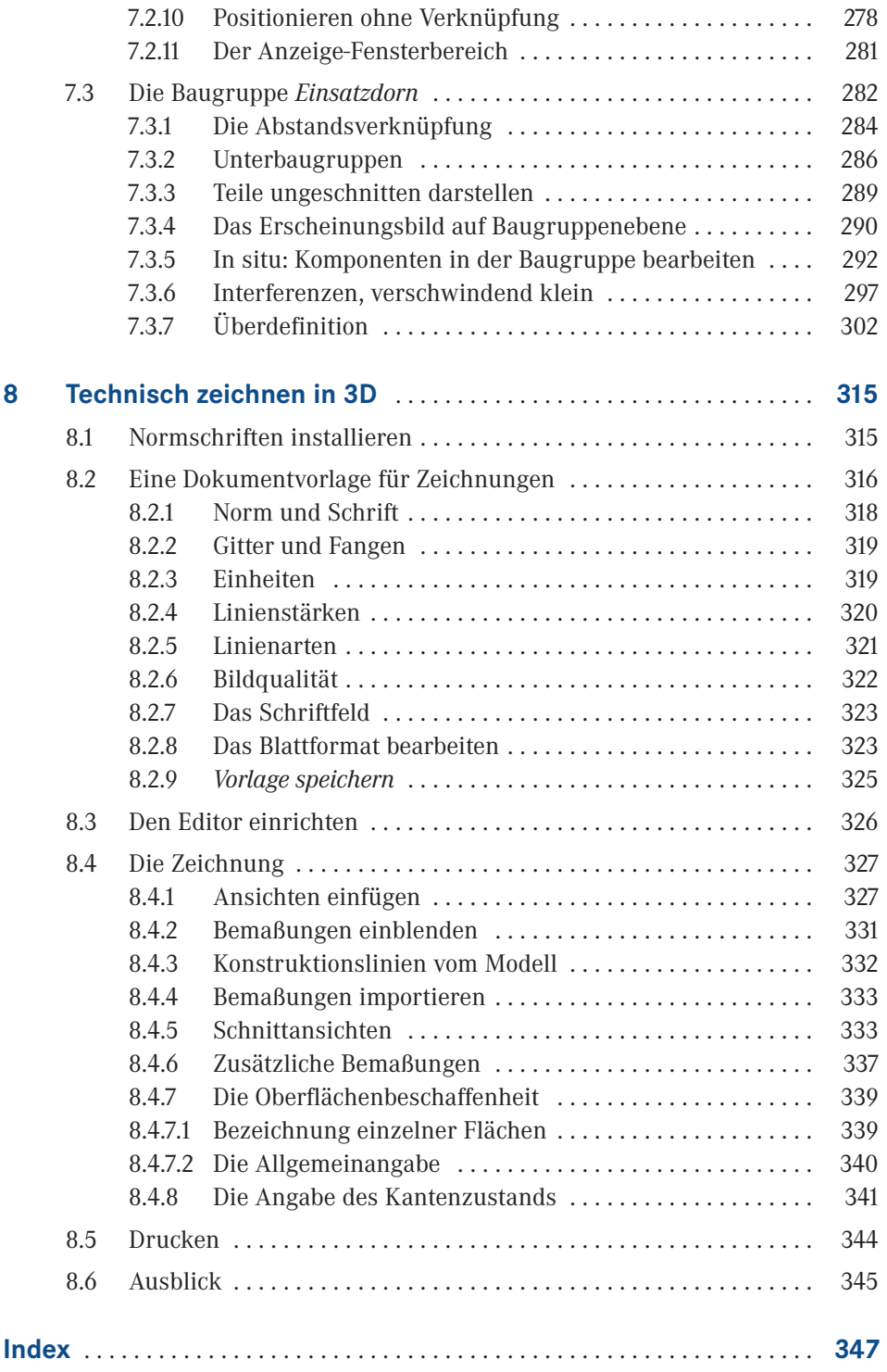

# **Vorwort**

*"There's only a certain amount of information per cubic inch a brain can hold . . ." Richard P. Feynman (1918–1988)*

#### **Liebe Leserin, lieber Leser.**

Virtuelles Konstruieren bedeutet: Wie setze ich meine Idee in ein 3D-Modell um, das die Idee vollständig und ohne Redundanz erklärt?

Nun, so gut wie alle Mechanismen lassen sich auf die Grundverfahren Extrusion und Rotation zurückführen. Man muss nicht mit allerneuesten Funktionen versuchen, das Problem anderweitig zu lösen, sondern kann es meist mit einfachsten Mitteln genau so gut machen: Extrusion und Rotation.

Wenn Sie diese beiden richtig beherrschen, dann sind Sie in SolidWorks sehr viel schneller fit, als wenn Sie ständig versuchen, Ihre Idee plus zehntausend neue Möglichkeiten unter einen Hut zu bringen: Je einfacher, desto besser.

Von dieser Einfachheit handelt *Einstieg in SolidWorks*.

Als *kleines* Buch minimiert es zudem Ihre Leseleistung und verfolgt damit in einer Zeit, in der unendlich viel publiziert wird, ein wichtiges Ziel: sich auf das Wesentliche zu beschränken. Und als *Medien*-Buch will es schließlich das Wesentliche möglichst anschaulich machen. Womit wir wieder beim Thema sind.

Die Sache ist viel einfacher.

Das zu verstehen ist das Komplizierte daran.

Stolberg, im Frühjahr 2020 Harald Vogel

# **2.4 Skizzenorientiert: Die Grundplatte**

Fügen wir dem Bauteil eine Grundplatte hinzu. Diese soll stets symmetrisch zum Grundriss liegen, und wir nutzen die Gelegenheit, das oben erwähnte Prinzip der Beziehung auf Skizzen- statt Körperelemente zu üben. Hierzu benötigen wir die Mittellinien der beiden Skizzen *Sk Prisma* und *Sk Schnitt Quer*. Zudem gibt es noch eine kleine Vorarbeit:

- Öffnen Sie *Sk Schnitt Quer* zur Bearbeitung.
- Wählen Sie *Punkt* aus der Symbolleiste *Skizze* und fügen Sie einen Punkt an der Überschneidung der Mittellinie mit der unteren Waagerechten ein (Bild2.31).

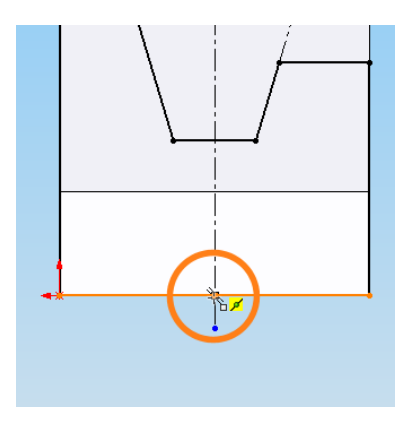

**Bild 2.31:** Ein Punkt markiert den Schnittpunkt der Mittellinie mit der Grundlinie

#### **2.4.1 Skizzenbeziehung** *Schnittpunkt*

Als Fangpunkt wird uns leider nur der Mittelpunkt der Körperkante angeboten. Aber wir wollten in Zukunft ja nur noch Skizzenelemente wählen . . .

Die Definition verwerfen Sie, indem Sie den Punktmodus beenden, den Punkt anklicken und im PropertyManager die Skizzenbeziehung *Mittelpunkt* löschen (Bild2.32).

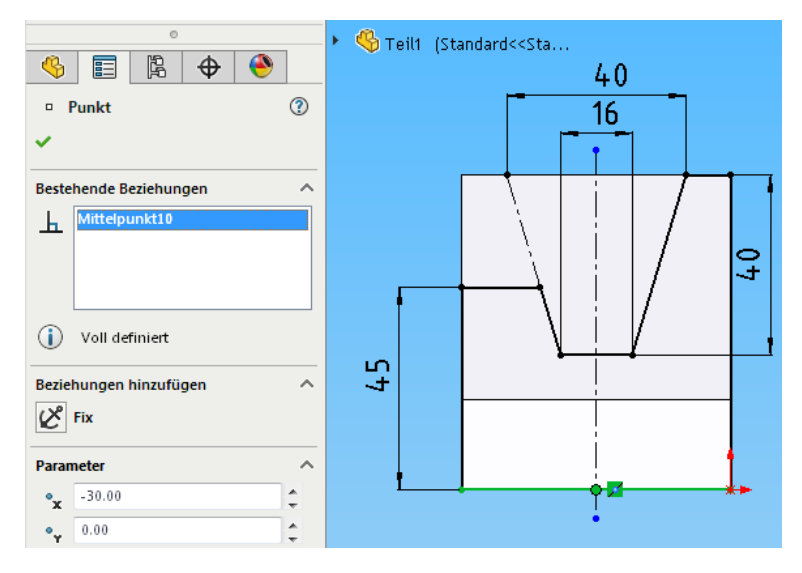

**Bild 2.32:** Entfernen einer Skizzenbeziehung

 Der Punkt selbst ist noch gewählt. Markieren Sie zusätzlich die Mittellinie und die Waagerechte, kontrollieren Sie diese drei Elemente über das Auswahlfeld – nur *Linien,* keine *Kanten* dürfen gewählt sein! –, dann wird im PropertyManager die Skizzenbeziehung *Schnittpunkt* angeboten. Aktivieren Sie sie (Bild2.33).

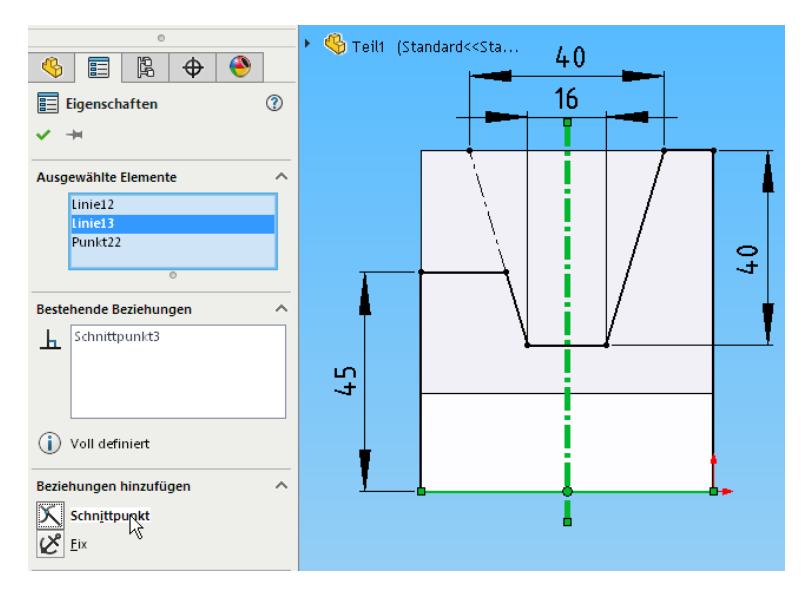

**Bild 2.33:** Setzen eines Skizzenpunktes als Referenz für weitere Skizzenbeziehungen. Auch *Schnittpunkt* erwartet drei Elemente, genau wie *Symmetrie.*

D schett Villa

 Sollte auch dies nicht klappen, so öffnen Sie im FeatureManager den Ordner *Volumenkörper(1)* und blenden den einzigen Eintrag via Kontextmenü vorübergehend aus: Jetzt *können* Sie nur noch Skizzenelemente wählen!

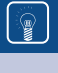

Wenn Sie probehalber den Punkt *neben* dem Schnittpunkt platzieren, dann können Sie die Wirkung von *Schnittpunkt* studieren.

Sie können die Skizze wieder schließen. *Sk Prisma* sollte wegen der Spiegelung bereits einen Punkt an dieser Stelle besitzen. Falls nicht,

- fügen Sie dort in gleicher Manier noch einen *Punkt* ein, den Sie per *Schnittpunkt*  mit der Mittellinie und der unteren Waagerechten verknüpfen.
- Blenden Sie nun die beiden Skizzen *Sk Prisma* und *Sk Schnitt Quer* ein.
- Drehen Sie das Modell in die Untersicht, so dass Sie unter die rechteckige Grundfläche sehen. Aktivieren Sie sie (Bild2.34).

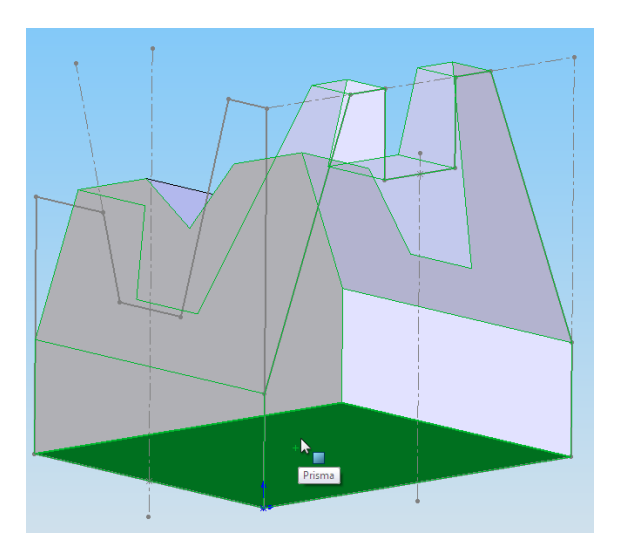

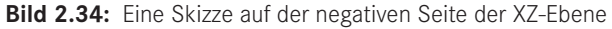

- Fügen Sie dort eine *neue Skizze* ein und wechseln Sie zur Draufsicht.
- Zeichnen Sie je eine *vertikale* und eine *horizontale* Mittellinie ein. Achten Sie darauf, keine weiteren automatischen Skizzenbeziehungen zu generieren.

t i

Sie können jeden Befehl mit 1 x EINGABE beenden und mit 2 x EINGABE neu starten.

Die Linienfunktion ist indessen ein **Makro**. Makros beenden Sie durch 2 x EINGABE – bei Wiederholung also 3 x EINGABE. Zählen Sie besser mit.

 Wählen Sie dann die vertikale Linie und den Punkt von *Sk Prisma* und verknüpfen Sie sie *deckungsgleich*. Verfahren Sie entsprechend mit der Horizontalen und dem Punkt von *Sk Schnitt Quer* (Bild2.35, Kreise).

Somit haben wir den Mittelpunkt der neuen Kontur abhängig von bestehenden Skizzen definiert. Auf diese Art umgehen wir Beziehungen zur Geometrie des Volumenkörpers. Sie werden im weiteren Verlauf immer wieder sehen, was der Grund für diese Vorsichtsmaßnahme ist.

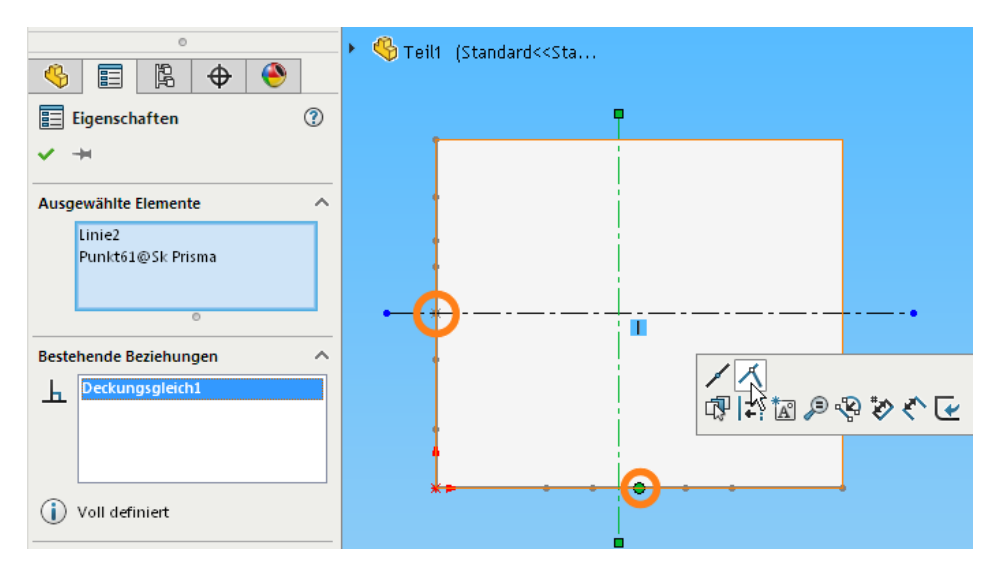

**Bild 2.35:** Die neue Skizze basiert auf nur zwei Punkten.

Sie haben sicher bemerkt, wozu die beiden Punkte gut sind: Sie lassen sich leicht von den Körperkanten unterscheiden.

- Ziehen Sie nun ein *Rechteck* außen um die Grundfläche herum (Bild2.36).
- Definieren Sie *Symmetrie* für die zwei Horizontalen des Rechtecks und die waagerechte Mittellinie.
- Verfahren Sie entsprechend mit den Vertikalen.

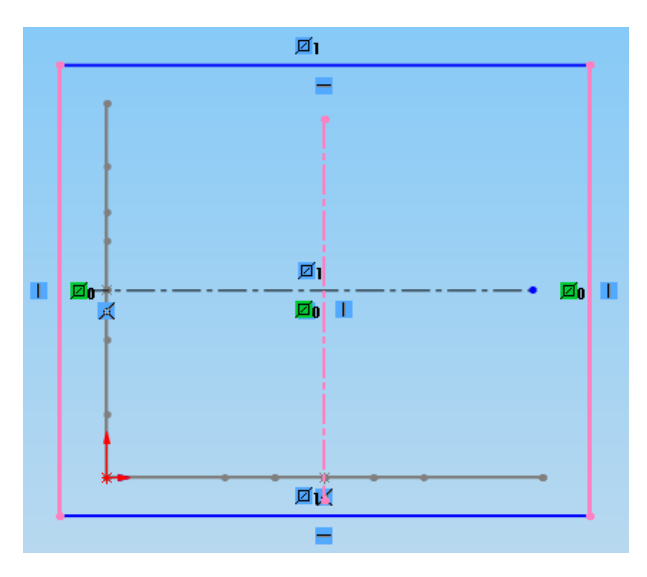

**Bild 2.36:** Die Rechteckseiten werden paarweise symmetrisch zur Mitte definiert. Der Volumenkörper ist hier ausgeblendet, die Skizzen wurden eingeblendet.

Sie bemerken, dass die Länge der Symmetrielinien im Modellierstadium belanglos ist, etwa, ob sie über die bezogenen Elemente hinausragen oder nicht. Erst bei der Zeichnungsableitung wird dies interessant.

Damit ist das Rechteck auf der Grundfläche zentriert. Jetzt fehlen nur noch zwei Maße:

Bemaßen Sie die Horizontale mit **90** mm und die Vertikale mit **70** mm (Bild2.37).

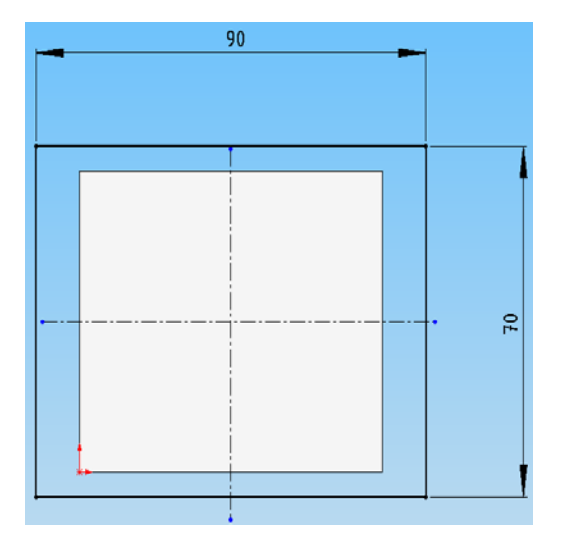

**Bild 2.37:** Segen der Skizzenbeziehung: Zwei Maße genügen zur vollständigen Definition

ðì

 Damit ist auch diese Skizze definiert. Nennen Sie sie **Sk Grundplatte**. Blenden Sie die beiden inaktiven Skizzen wieder aus.

#### 2.4.2 Die Normale von "Normal auf"

 Wenn Sie diese Skizze nun mit einem *Linear ausgetragenen Aufsatz* erheben, so befindet sich dieser auf der falschen Seite: Er zeigt nach unten. Die Gesamthöhe des Modells soll jedoch nicht geändert werden.

Dies liegt wie vorhin an der Ausrichtung der Skizze: Bei ihrer Erstellung hatten Sie von unten gegen das Modell geklickt – anders als bei den Hauptebenen können Sie die Ausrichtung – den Normalenvektor – hier frei bestimmen! Und diese Richtung ist zugleich die Extrusionsrichtung. Die Korrektur ist die gleiche wie vorhin beim *Schnitt Quer:*

 Aktivieren Sie im PropertyManager die Schaltfläche *Richtung umkehren*, links neben dem Listenfeld *Endbedingung* (Bild2.38, oberer Kasten).

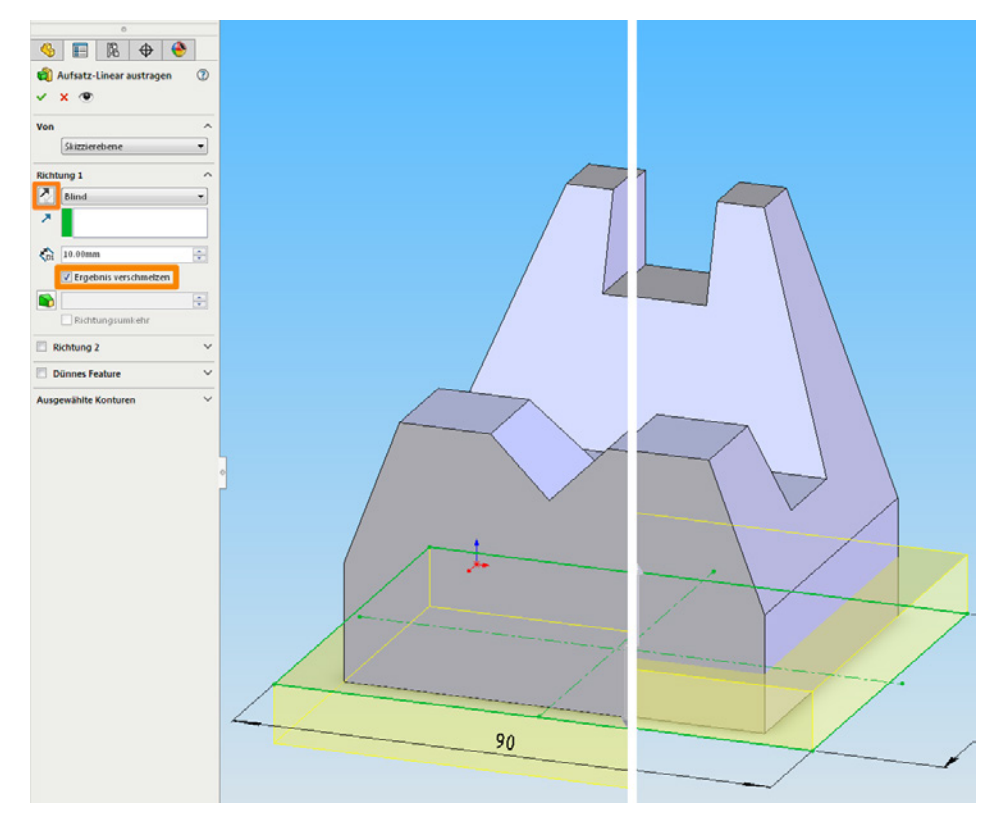

**Bild 2.38:** Die Erstellungsrichtung kann bei allen Features beeinflusst werden

Alternativ dazu können Sie auch am dicken Pfeil im Editor ziehen. Ein Fähnchen zeigt den aktuellen Längenwert an.

Stellen Sie die *Endbedingung* auf *Blind* und die *Tiefe* auf **10** mm ein.

#### **2.4.3 Features verschmelzen**

Außerdem sehen Sie in der Abbildung noch ein Optionsfeld, das erst dann erscheint, wenn sich mehrere Aufsätze im Modell befinden: die Option *Ergebnis verschmelzen* (unterer Kasten).

Hierdurch werden mehrere Volumenkörper als ein einziger aufgefasst. Hintergrund ist die Möglichkeit, mehrere Bauteile in der selben Bauteildatei zu halten, eine Neuerung, die als **Mehrkörperbauteil** in SolidWorks 2004 eingeführt wurde.

- Aktivieren Sie *Ergebnis verschmelzen*.
- Bestätigen Sie und nennen Sie das Feature **Grundplatte**.

#### **2.4.4 Intelligent bemaßen**

Betrachten wir unser Bauteil von oben, so erweist sich der Saum der Grundplatte rundherum als unregelmäßig:

Die Breite differiert mit (90-70)/2 oder 10 mm von der Höhe, welche nur mit (70- 60)/2 oder 5 mm zu Buche schlägt (Bild2.39).

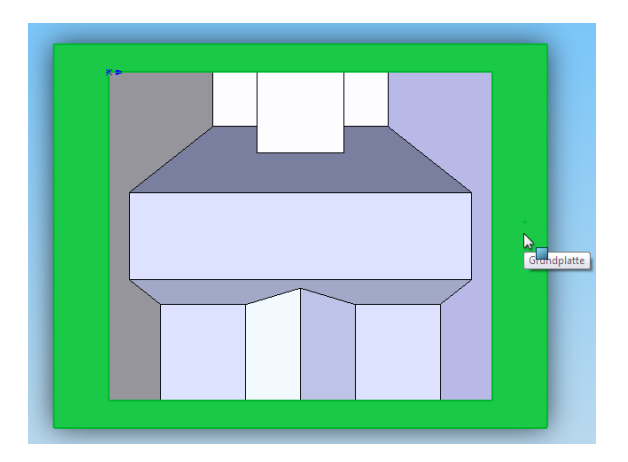

**Bild 2.39:** Ums Dorf: Weil die Maße der Grundplatte unabhängig von denjenigen des Prismas definiert sind, ist ein Abgleich der Saumbreiten mit Kopfrechnen verbunden.

Um statt der Seiten- nur die Saumbreite zu definieren, verfahren Sie folgendermaßen:

- Öffnen Sie *Sk Grundplatte*. Löschen Sie die beiden Maße durch Anklicken und ENTF.
- Erstellen Sie zwei neue Maße, die jeweils vom Ursprung zur nächstgelegenen Seite führen. Zur Not können Sie wieder den Volumenkörper ausblenden (Bild2.40).

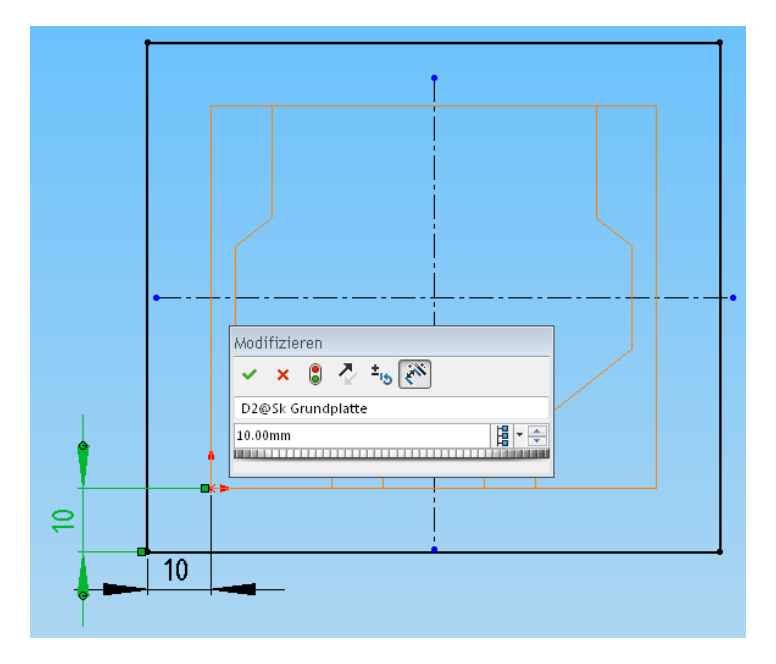

**Bild 2.40:** Skizzenbeziehungen sind von der Bemaßung unabhängig. Daher wird das Rechteck auch bei dieser Maßvariante *symmetrisch* gesteuert.

Damit erhalten Sie die Maße *10 mm* für die Breite und *5 mm* für die Höhe sozusagen in Klartext. Sonst hat sich nichts geändert, denn die Skizzenbeziehungen bleiben von der Art der Bemaßung unbeeinflusst.

Ändern Sie nun das Vertikalmaß *5* mm in **10** mm.

Ergebnis: Die Höhe der Skizze wird symmetrisch geändert.

### **2.4.5 Maßwerte verknüpfen**

Der Saum ist nun allseits gleich breit – und das soll er auch bleiben. Er wird immer noch von *zwei* unabhängigen Maßen gesteuert. Doch auch diese können Sie miteinander verknüpfen:

 Ein Rechtsklick über dem Breitenmaß fördert den Menüpunkt *Werte verknüpfen* zutage. Betätigen Sie ihn, so erscheint das Dialogfeld *Gemeinsame Werte* (Bild2.41).

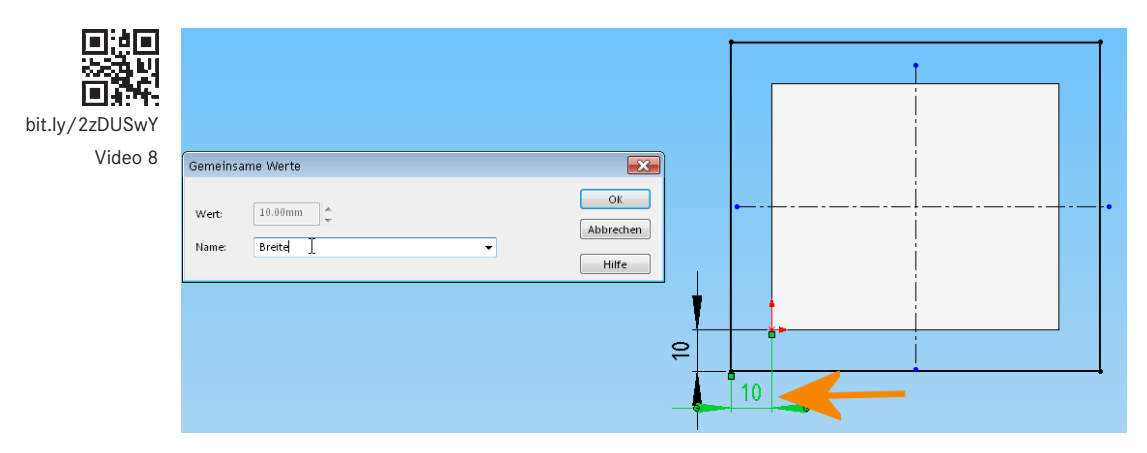

**Bild 2.41:** Bemaßungen sind Variable – sie haben nicht nur Werte, sondern auch Namen!

 Das Listenmenü *Name* ist noch leer. Tragen Sie hier **Breite** ein und bestätigen Sie.

Damit wird diese Bemaßung mit der neuen **Globalen Variablen** *Breite* verknüpft. Diese besitzt zwar den Ausgangswert *10* des Breitenmaßes, ist aber unabhängig von den Maßen und ansonsten überall im Bauteil verfügbar: Sie haben also zwei Schritte zugleich getan. Verknüpfen Sie jetzt noch die Höhe damit:

 Wählen Sie über das Kontextmenü des Höhenmaßes wiederum *Werte verknüpfen*. Auch hier erscheint das Dialogfeld *Gemeinsame Werte* (Bild2.42).

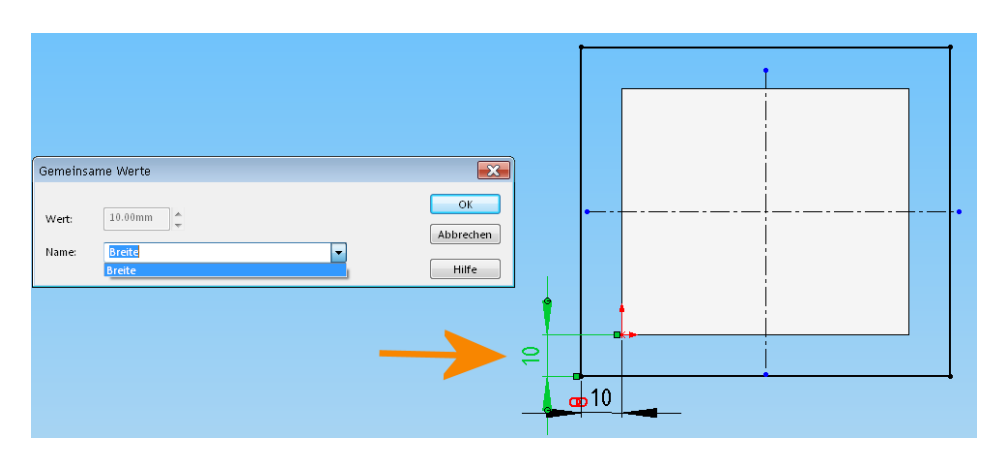

**Bild 2.42:** Die Denkart von SolidWorks: zwei Werte werden verknüpft, indem man sie mit dem gleichen Namen versieht.

 Wählen Sie aus dem Listenfeld *Name* den einzigen Punkt *Breite* und bestätigen Sie.

Beide Bemaßungen zeigen jetzt ein Verknüpfungssymbol in Form eines roten Kettengliedes an. Sie sind jedoch nicht miteinander, sondern jeweils mit der Variablen *Breite* verknüpft.

 Das Kettensymbol finden Sie auch im Dialogfeld *Modifizieren,* nachdem Sie einen Doppelklick auf eine verknüpfte Bemaßung ausgeführt haben. Ein Klick auf dieses Symbol, und statt des Wertes wird nur der Name angezeigt (Bild2.43).

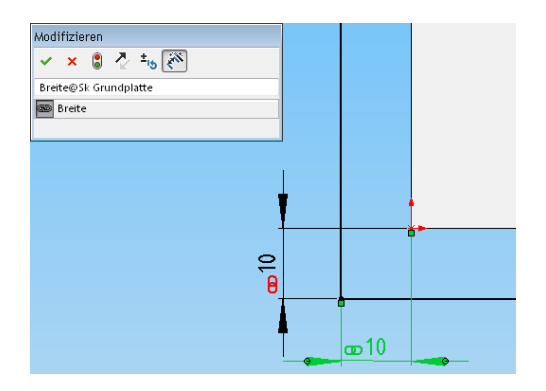

**Bild 2.43:** Statt eines Maßwertes lassen sich auch Variable und (später!) Gleichungen verwenden

 Den Effekt dieser Verknüpfung finden Sie heraus, indem Sie probehalber eines der beiden Maße im Dialogfeld *Modifizieren* ändern und bestätigen: Die andere folgt getreulich nach.

Das Schöne an dieser Methode ist, dass die verknüpften Maße gleichberechtigt sind: Sie können jedes einzelne von ihnen bearbeiten – die anderen passen sich automatisch an.

Unterdessen ist im FeatureManager eine neue Kategorie hinzugekommen: die *Gleichungen* mit einer neuen *Globalen Variablen* namens *Breite* (Bild2.44).

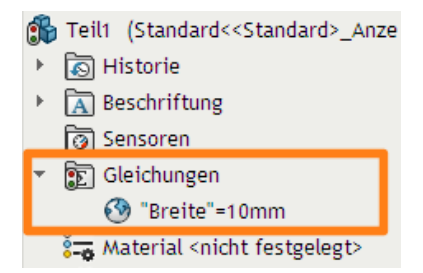

**Bild 2.44:** Globale Variable werden im FeatureManager unter *Gleichungen* geführt.

# **Index**

#### Symbole

\$prp 243 3D-Darstellung – Qualität 16

#### A

Abgeleitete Geometrie 68 Alternativ-Modus 133 Anderes auswählen 126 Ansicht – Ausrichtung 45, 46 – Auswahl 48 – axonometrisch 46 – Cursortasten 58 – Definition 45 – Drehen 45 – Maussteuerung 45 – speichern 48 – teilen 104 – verknüpfen 104 – Verschieben 45 – vorherige 45 – Zoom 45 Anzeige-Fensterbereich 281 Aufsatz/Basis rotiert 97 – mehrere Mittellinien 124 Auge, Feature-Voransicht 70 Ausrichten 341 Auswahlfilter 130

#### B

Baugruppe 257, 259 – Basisteil 260 – Funktionseinheiten 257 – gegenseitige Durchdringung 274 – Instanz 261 – Interferenzprüfung 274 – Komponente ändern 290 – Teil im Kontext editieren, Top-Down 293 – Textur 282 – Unter- 282 – Verbindungselement 276 – Verknüpfung 261 Befehl – beenden 22 – wiederholen 82, 144 Bemaßung 32  $-$  Art 66 – benennen 198 – Doppelter Abstand 194 – Durchmesser 96 – Eigenschaften 185 – Feature 34 – Genauigkeit (Nachkommastellen) 252, 294 – gesteuert 198 – Komplementärwinkel 196 – Maßeinheit 200

- ohne Skizziermodus 34
- Redundanz 67
- Seiten oder Punkte 107
- skaliert Skizze 67

– Skizze 34 – steuernd 33 – Strecke 55 – symmetrisch 56 – überbestimmt 198 – Variable 92 – verknüpfen 87 – Winkel 102 Benannte Ansicht 48 Beschränkung *Siehe* Skizzenbeziehung Bestätigungs-Eckfeld 27 Beziehung *Siehe* Skizzenbeziehung Blickvektor 20 Bohrskizze 168 Bohrung – überlagert 210 Bohrungsassistent 165 Breadcrumbs 264

# C

CommandManager 4 ConfigurationManager 219 Constraint *Siehe* Skizzenbeziehung

## D

Dateieigenschaft – in Schriftfeld 324 Dokument – Arten 2 – Teil 3 Dokumentvorlage 18, 315 – Backup 19 Draufsicht 4 Drucken 344

#### E

Ebene – einblenden 4 – Farben 17 – schattiert darstellen 17 – Vorder- und Rückseite 20 – Vorne, Oben, Rechts 4

Editor<sub>3</sub> Einstellungen – Dokument- 12 – System- 12 Einstellungen sichern 5 Element – abwählen 62 Elemente – trimmen 75 Elemente trimmen 149 Elemente übernehmen 73 Endbedingung  $-$  Bis N ste  $78$ Entwurfsnorm 318 – exportieren 319 Erscheinungsbild 119, 190 – kopieren 122 – Oberflächenbeschaffenheit 120 Extrusion 20 *Siehe* Linear ausgetragener Aufsatz

#### F

Farbe 225 – Schema 36 Feature 4 – absorbiert 30 – ändern 31 – löschen 30 – -Manager 4 – Name 44 – Rotation 93 Fensterteiler 104 Flyout 9 Formschräge 228 Freiheitsgrad 257 Freistich 193 Für Konstruktion 39

#### G

Gemeinsame Werte, Dialogfeld 88 Gewinde 109 – als Feature 111 – bearbeiten 167

– -beschreibung 203 – -darstellung 109 – Feature 167 – Formsenkungsdurchmesser 166 – -freistich 201 **Gitter** – -abstand 14 – anzeigen 15 – Dokumentoptionen 13 – Fang 14 – Farbe 15 – Systemoptionen 14 Gleichung 162, 199 – definieren 185 – Kegelverhältnis 197 Globale Variable 88 Grafikkarte 54

#### H

Hauptansicht 46 – drehen 50 Hierarchiebaum 30 Hilfskonstruktion 64 Hilfsmaß 198 Hintergrund 36 Historienbaum 30

## I

Intelligente Bemaßung 32 Interface – Farbschema 35 Interferenz 274 – erwünscht 308 IsFastener (Dateieigenschaft) 276

## K

Komponente 257 – auf Baugruppenebene ändern 290 – bearbeiten 293 – drehen 263 – fixiert 260 – verschieben 263

Konfiguration

- alle 223
- Definition 219
- Diese 223
- Eigenschaften 243, 245
- einfügen 268
- erzwingen 231
- Features unterdrücken 221
- festlegen 224
- hinzufügen 220
- Tabelle bearbeiten 235
- Tabelle im neuen Fenster bearbeiten 234

Konstruktion

- Geometrie 39
- Punkt 63 Kontext-Symbolleiste 4 – Rotation anzeigen 283 Koordinaten 20 Kreismuster 146
- Kuppel 230

#### L

Leitlinie 95 Linear ausgetragener Aufsatz – Ergebnis verschmelzen 86 – Formschräge 228 – Richtung umkehren 85 – Tiefe 28 Linear ausgetragener Schnitt 69 – Bis nächste 155 – Durch alles 155 – Endbedingung 70 – Endbedingung Durch alles 70 – Schnittrichtung 69 – Schnittseite 70 – Startpunkt 69 – zwei Richtungen 155 Linie 60 – Bogenmodus 133 – Teilen 177 Lupe 46

#### M

Markieren – mehrere 40 Maßeinheit 200 Maßeinheiten 16, 33 Materialgruppe 190 Mauspfeil 128 Mausrad 46 Maustechniken 46 MCAD 31 Mechanical CAD 20, 31 Mehrkörperbauteil 86 Menü 1 Mittellinie 38 Modell – Neuaufbau 34 – regenerieren 34 Modifizieren – Dialogfeld 78 Modifizieren, Dialogfeld 33 MS Excel 219

#### N

Name – System 154 Normal auf 32, 38 Norm, neu 319 Normschrift 12 Normschrift-Font 315

## O

Objektwahl – Auswahlfeld 129 – Filter 130 – Liste 127 – mehrdeutig 126 – Modus 129 – Quer 129 – Rahmen 129 OLE 234 Optionen, Dialogbox 12

#### P

Parameter 30 Passung 246 PDM, Product Data Management 237 Perspektive 53 Polare 61 PropertyManager 23

#### R

RealView 54 Rechteck – Ecken- 21 – Mittelpunkt 206 Referenzebene 151 – ändern, löschen 153 – Definition 152 Referenzieren 92 Referenztriade 46 Regelobjekt 20 Rendermodus 52, 119 – Drahtdarstellung 52 – Schattiert 52 – Schattiert mit Kanten 52 – Verdeckte Kanten ausgeblendet 52 – Verdeckte Kanten sichtbar 52 Rotation 93

#### S

**Schaltfläche** – Farbschema 35 – Größe 9 Schatten 54 Schnelles Fangen 54 Schnittansicht 54, 156 – in Baugruppe 279 – modifizieren 158 Seite einrichten 344 Seitenansicht 4, 345 Shortcut-Leiste 187 Sichtbarkeit 119 Skizze 20 – auf neuem Teil (Option) 98 – bearbeiten 31 – beenden 27 – Ebene 20 – Einstellungen 21 – Elemente übernehmen 72 – Farbkodierung 25 – Fase 107 – Gültigkeit 22 – Logik 57 – Modus 20 – Name 44 – Orientierung 59 – Punkt 80 – spiegeln 41 – Teilen 100 – überbestimmt 61, 136 – unterdefiniert 25 – Ursprung 20 – Verrundung 105 – Verzerrung 95 – voll definiert 25 Skizzenbeziehung – anzeigen 22, 23 – Auf Kante 73 – austauschen 212 – automatisch 21 – deckungsgleich 21, 24 – Definition 23  $-$  Fix  $26$ – Gleich 106 – hinzufügen 26 – horizontal 24 – Kollinear 65 – löschen 27, 32, 100 – manuell 42 – mit Modellkante, -fläche, -punkt 68 – o. Automatik 61 – Reihenfolge 63 – Schnittpunkt 81 – Senkrecht 73 – Symbol 40 – symmetrisch 38 – vertikal 24 Solid 28 Spiegeln 41

Standardansicht 46 Standardansichten 18 Stecknadel 47 steuernde Bemaßung 33 Symbolfarbe 36 Symbolleiste – anpassen 10 – aufschwingend 11 Symbolleisten 7 Systemoptionen 37

#### T

Tabelle – Bauteil fernsteuern 237 – bearbeiten 237 – Dateieigenschaften 242 – einfügen 233 – extern 239 – Formel kopieren 244 – Parameter aufnehmen 237 – Toleranz 247 – verknüpfen 240 Temporäre Achse 151 Toggle 23 Toleranz 246 Toolbox 219 Transparenz 119 Trimmen 75 TrueType 315

#### U

Überbestimmung 198 Unendliche Länge 38 Unterbaugruppe 286 Unterdrücken 110 – über Tabelle 250

#### V

Variable 31 Variantenkonstruktion 219 Verknüpfung – Abstands- 284

- als Positionierung 278
- Ausrichtung 269
- deckungsgleich 264
- Deckungsgleichheit zwischen Kegelflächen 277
- gegenausgerichtet 270
- konzentrisch 266, 269
- tangential 270
- überbestimmt 302

Verknüpfung, Baugruppenbeschränkung 257 Virtuelle Eckpunkte 13

Volumenkörper

– ausblenden 182

Vorderansicht 4

#### W

Wert, Verknüpfung aufheben 90

# Z

Zeichenraster 13 Zeichnung

- Allgemeine Rautiefe 340
- Ansicht bearbeiten 331
- Ansicht verschieben 337
- Anzeigeart 330
- Ausrichtung 328
- Bemaßungen vom Modell 331
- Bemaßungstyp 330

– Bezugshinweis formatieren 342 – Bildqualität 322 – Blattformat-Modus 323 – Blatt-Modus 323 – Dokumenteigenschaften 318 – Dokumentvorlage 316 – Drucken 344 – Gewindedarstellung 330 – Intelligente Bemaßung 337 – Kantenart 321 – Kantenzustand 341 – Linien 321 – Liniendicke 320 – Linienstärken zuordnen 321 – Maßeinheiten 319 – Maßstab 330 – Modellansicht 327 – Modellelemente 331 – Neu 316 – Oberflächenbeschaffenheit 339 – Schnittansicht – Richtung umkehren 335 – Schriftfeld 323 – Verknüpfung zu Eigenschaft 324 Zeichnungsableitung 315 Zeichnungsvorlage 325 Zoom – Ausschnitt 45 – Auswahl 46 – Fenster 45 – interaktiv 45